## Email Signature & Themes in Office 365

## Part A: Access Office 365 and sign-in to your school account.

a. Username: <a href="mailto:ID#@bpsma.org">ID#@bpsma.org</a>

b. Password: birthday mm/dd/yy bps 20 21

Part B: If you are not in Outlook Email, automatically, (see image below) and click the 1. Outlook Icon.

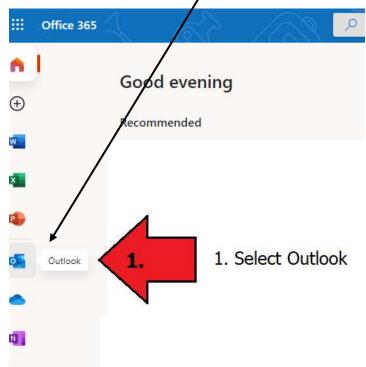

Part C: Settings: Click the 1. Gear in the upper right corner of Outlook.

2. In the Search Box Type: **Email Signature** 

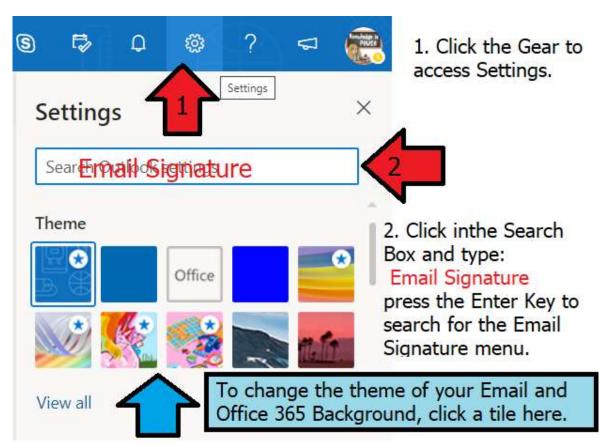

## Email Signature & Themes in Office 365

Part D: Compose & Reply: Email Signature Search will bring you to this window.

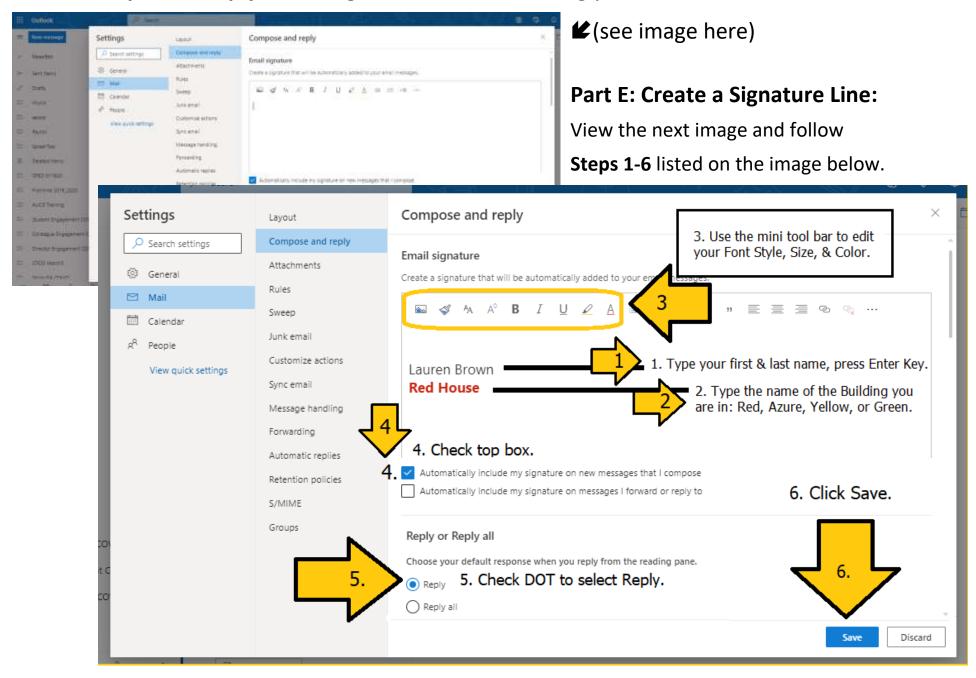

## Part F: Submitting Work via Email

- 1. Click NEW MESSAG Button to COMPOSE your message.
- 2. **TO**: <a href="mailto:laurenabrown@bpsma.org">laurenabrown@bpsma.org</a> (TEACHER)
- 3. In the **SUBJECT LINE:** type the Day & Period you have this class (A1, A2, B1, B2 etc.)
- 4. Feel free to type a message in the EMAIL BODY.
- 5. Click **SEND BUTTON.**

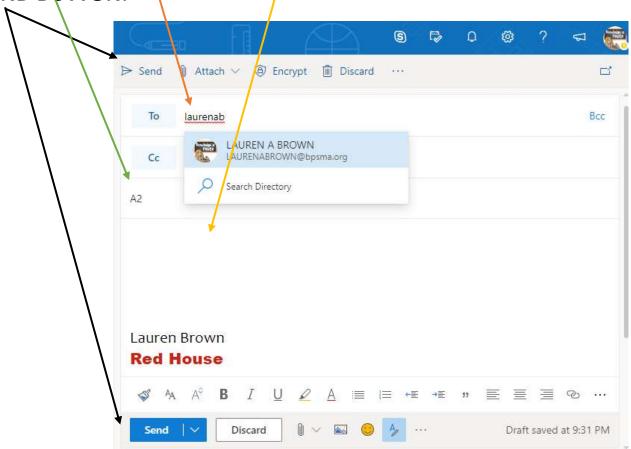

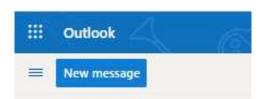